EHSA "How-to" for PIs, Lab Manager or Chemical Inventory access users:

## **Input your Chemical Inventory**

1. Click on the inventory icon after logging into the EHS Assistant

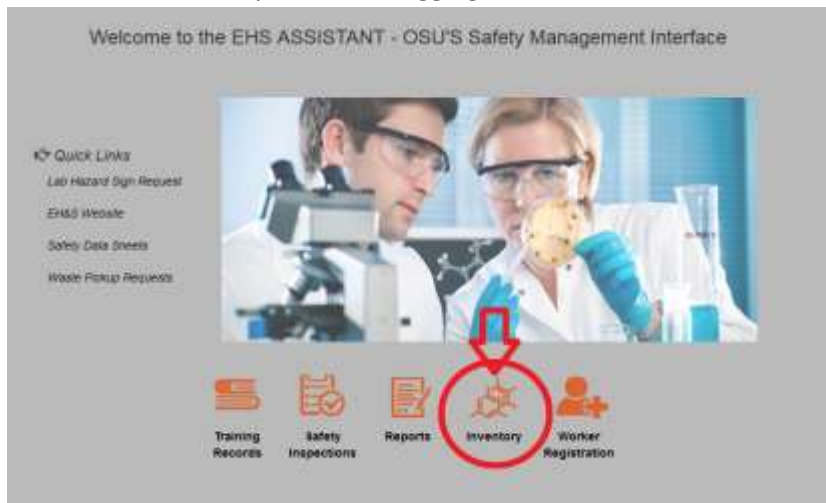

2. Click on the "Chemical Inventory System" link to view, add, edit, or remove chemicals

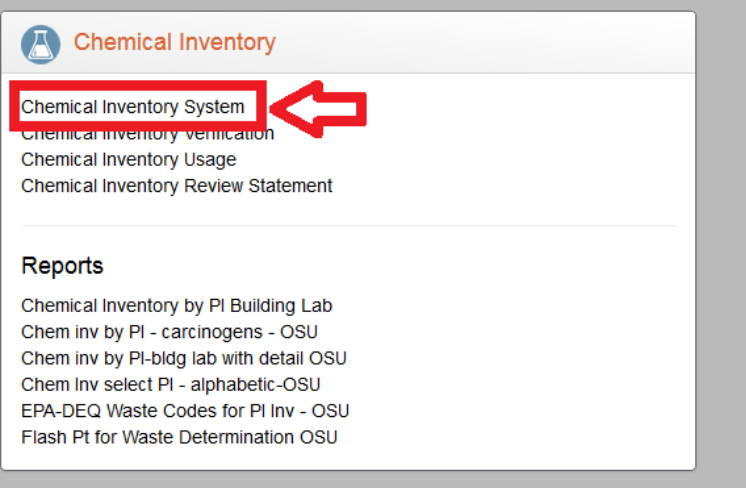

3. Select the PI whose inventory you wish to view

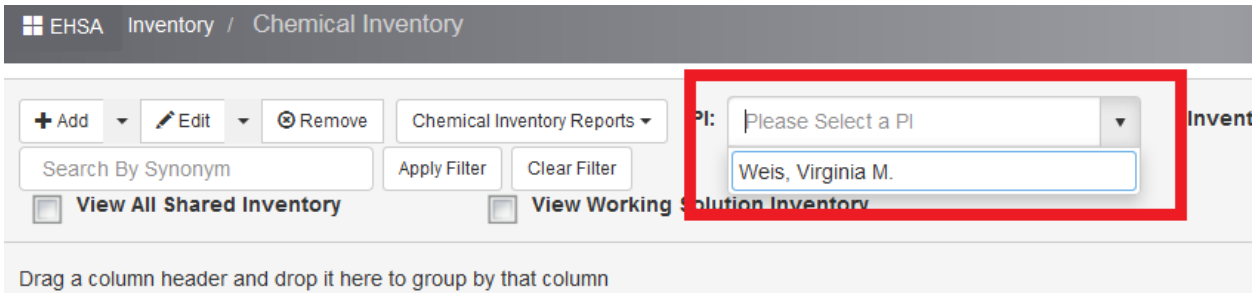

4. To add a chemical: click the add button on the top left of the screen

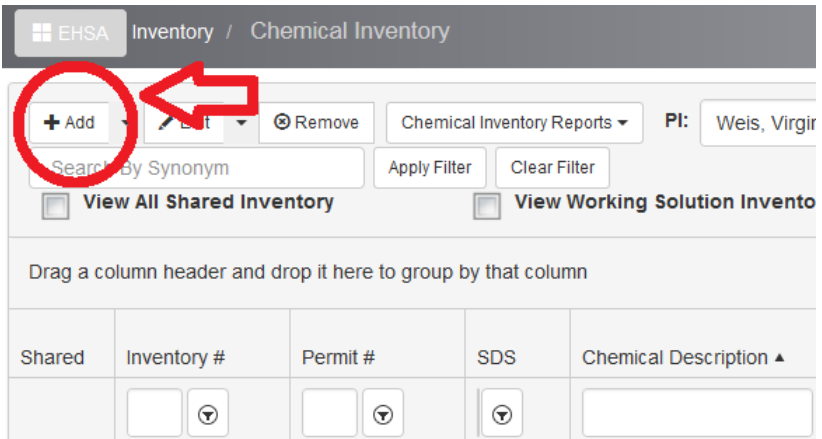

5. A screen will pop-up where you can search for a chemical by its name (aka description), its CAS #, or via your personal catalog. If the chemical you have typed in shows up below, click "Select." If the chemical is not there, you can click the "x" in the top right corner of the box to exit out of the pop-up search.

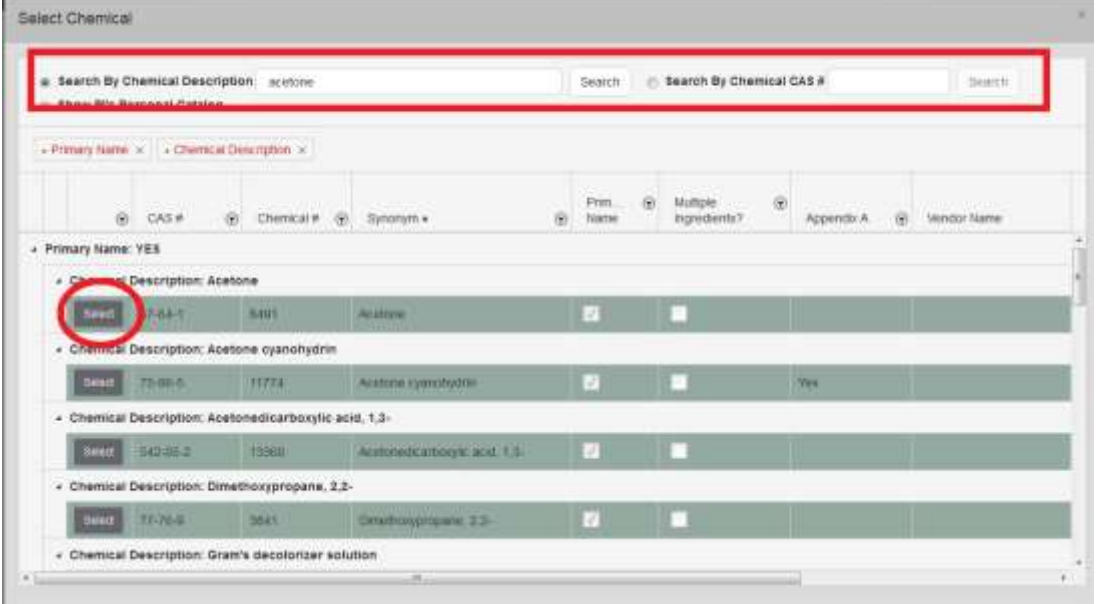

6. If the chemical was found, after you click select, the chemical information will automatically populate into the Chemical Information and Hazard Information Box. The only boxes required to be populated are marked with an asterisk. Click "Save."

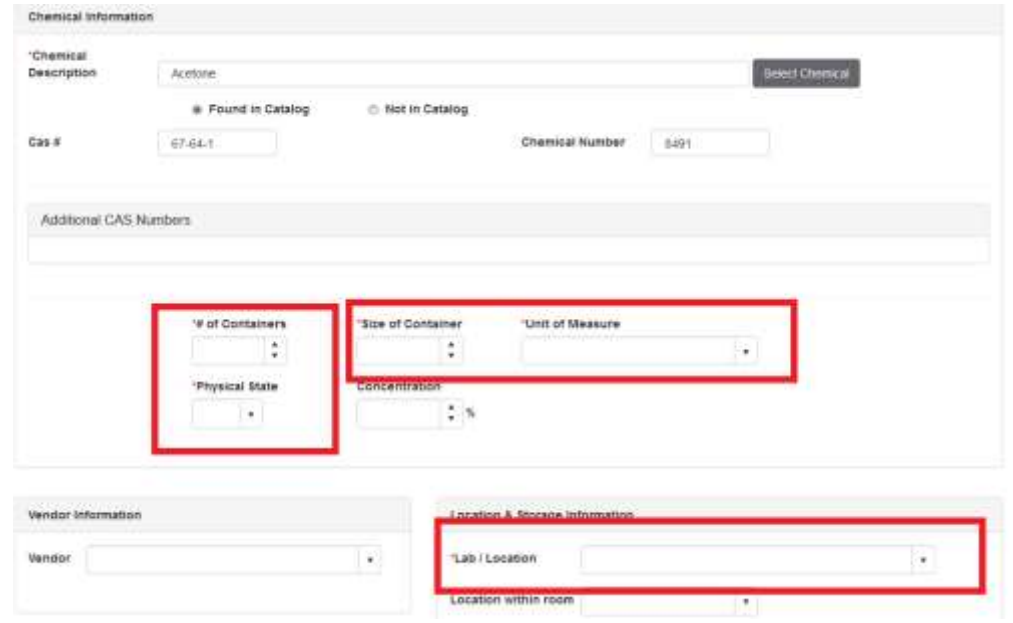

7. If the chemical or substance is NOT in the chemical catalog, type the name into the Chemical Description Box and input the CAS #, if there is one. If no CAS #, leave that box blank. Ensure the "Not in Catalog bubble is filled." Click "Save."

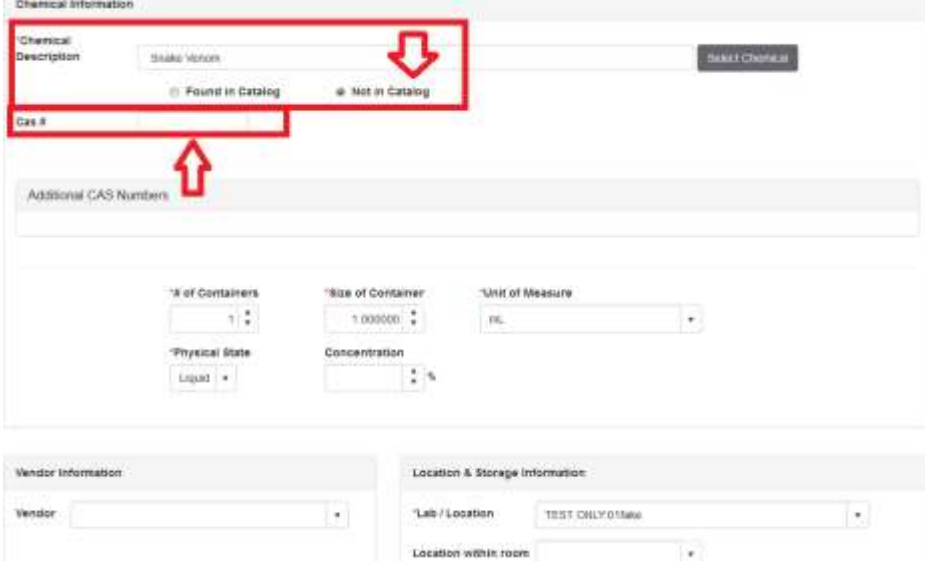

8. To delete: Click on the "Remove" button at the top of the main Chemical Inventory page.

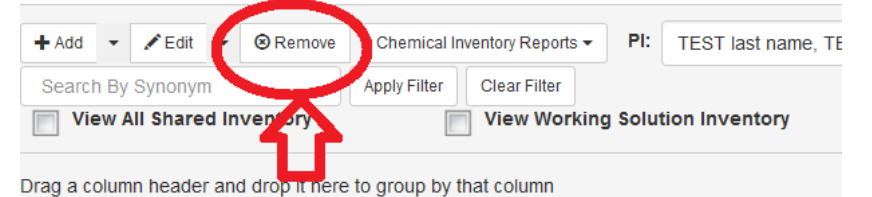

9. A box will pop-up with the number of items you would like to remove and reason for removal information. To delete more than one item, click on the yellow highlighted boxes under the "Select For Removal" category. Click "Remove"

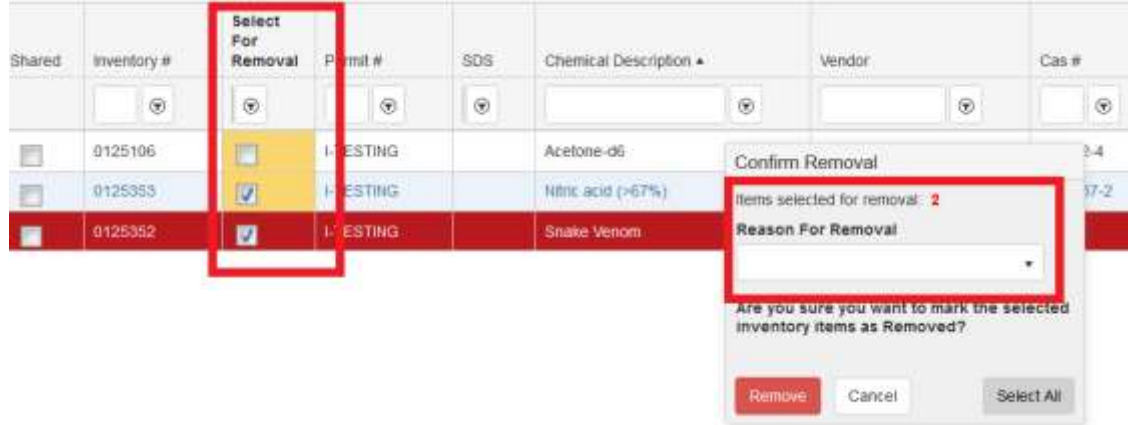

## 10. Features:

Yyou can sort using a category. For example, if you want to sort out chemicals by room. Grab the header of the category you want to sort with, such as "lab/room" and move it to the area that says "Drag a column header and drop it here to group by that column."

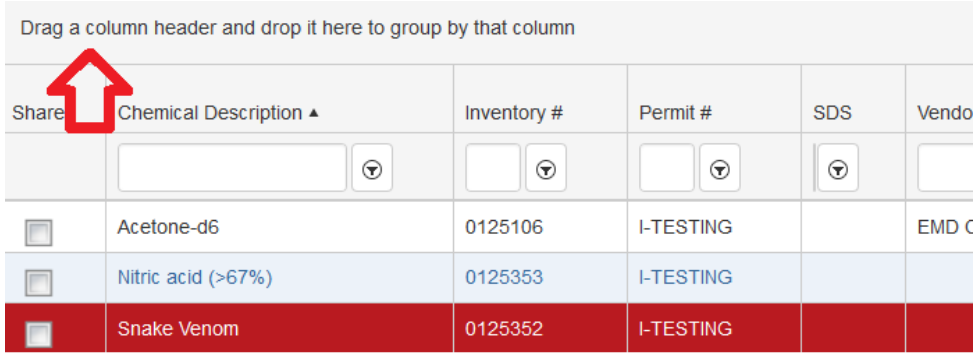

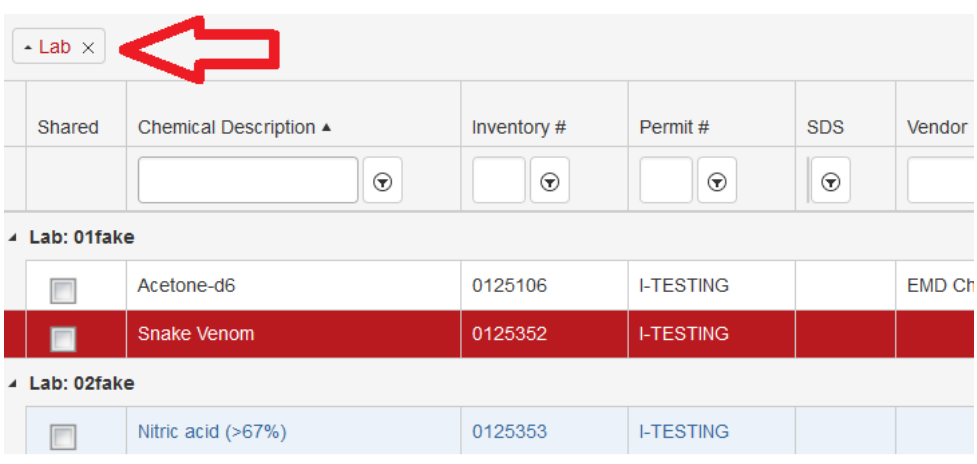